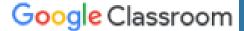

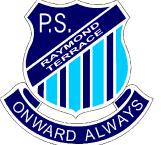

# How to guide to access Student Portal, G- Suite & Google Classroom

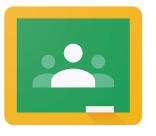

Google Classroom

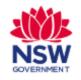

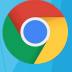

Google Classroom

# Will you be using a laptop, computer or ipad?

- Laptop or computer go to slides 3-11
- ▶ lpad go to slides 12-15

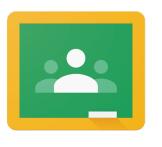

Google Classroom

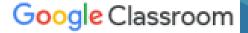

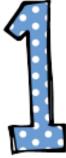

Open internet browser Google Chrome (or Edge)

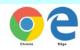

Search – Department of Education NSW Government

www.education.nsw.gov.au

Log In – Student portal

https://portal.det.nsw.edu.au/

Student User ID and Password that is supplied by the school (please contact school if student doesn't remember log in details

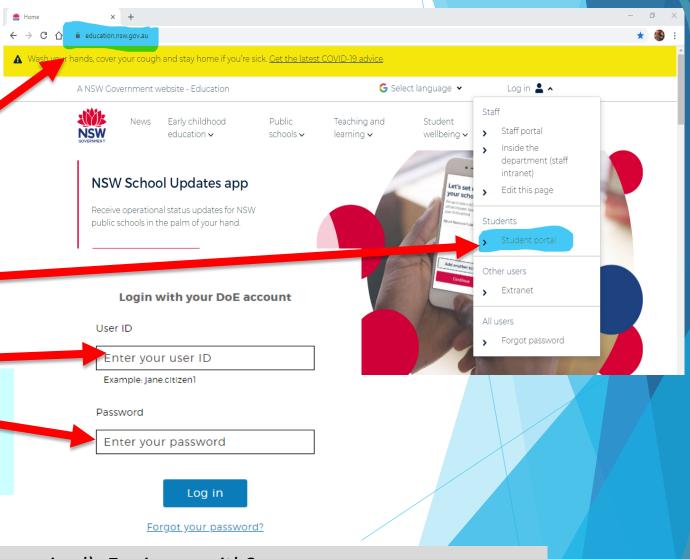

Student User ID – firstname.lastname (number if required). Eg. *jane.smith3*Student Email Address – Username@education.nsw.gov.au. Eg. Jane.smith3@education.nsw.gov.au

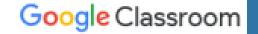

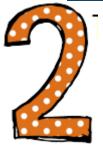

# Click on 'G Suite' (Google Apps for Education)

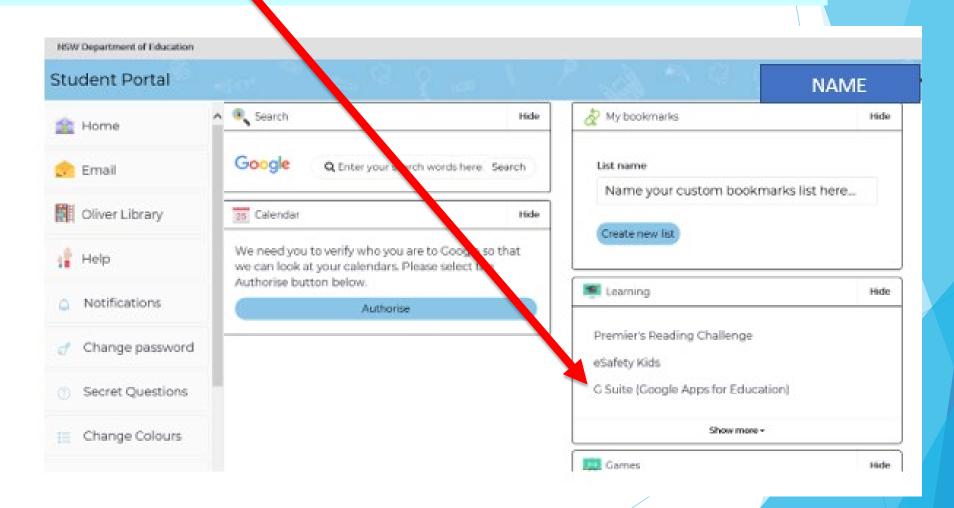

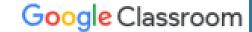

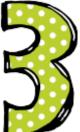

# Click on Classroom

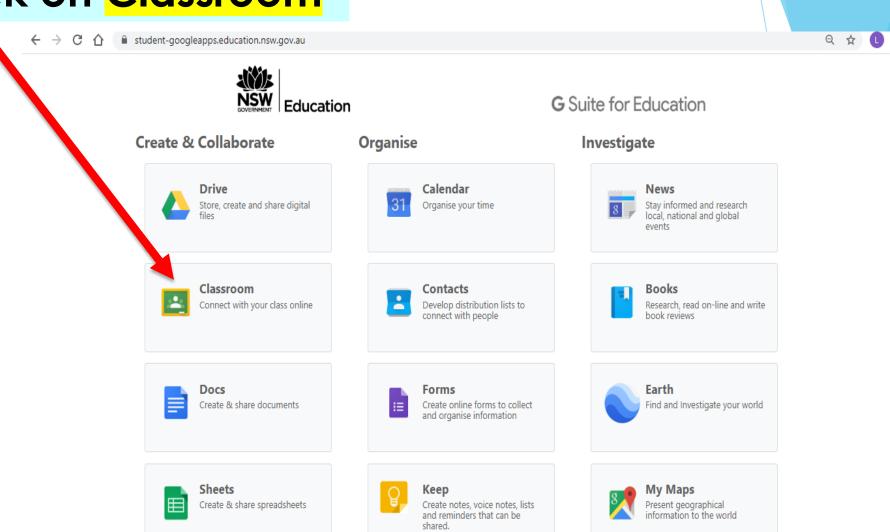

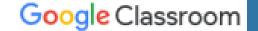

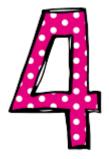

# Click 'Join' to join your class

(you only have to join once)

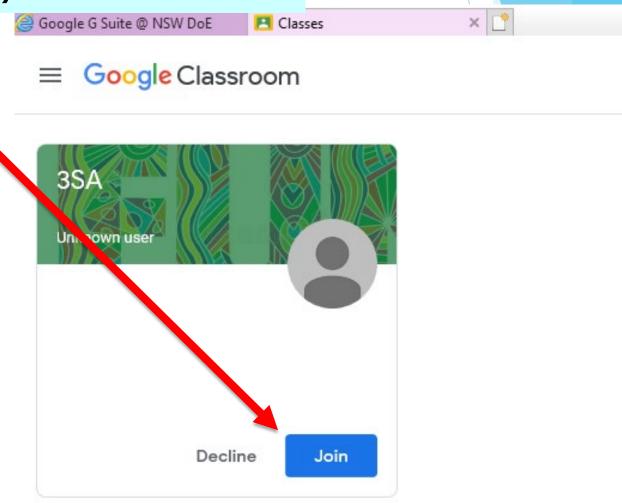

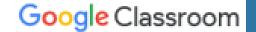

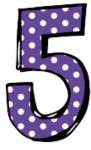

# Page Tools

- 1. Menu
- 2. The class the student is in.
- 3. Main Page 'Stream' where announcements and communication with class
- 4. Classwork and assignments that have been posted by the teacher.
- 5. All students and teachers that are linked with this class
- Waffle Button: Quick access to other google apps ie. Google Drive, Google Docs etc

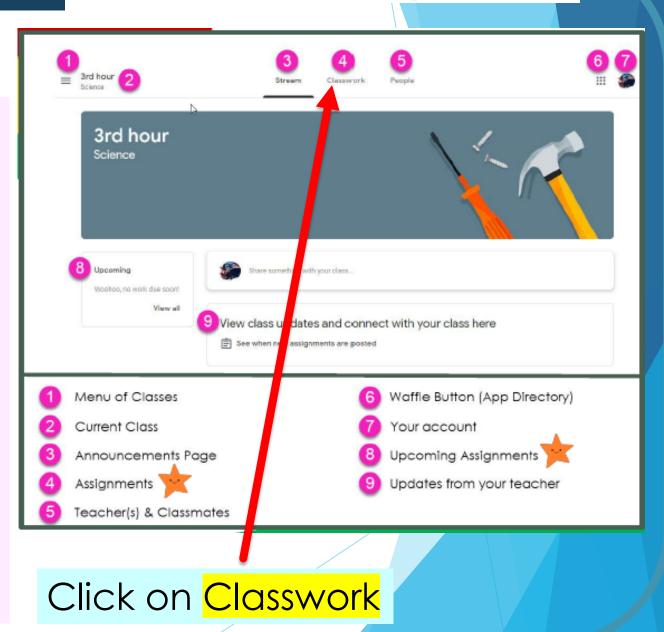

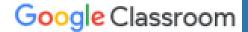

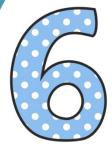

# Classwork

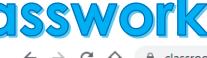

Barton 2020

Stream

Classwork

People

□ All classwork and documents uploaded by teacher.

- □ Click on document and will open in Google Docs, for student to edit and turn in.
- ☐ If it does not open in google docs, put onto a new tab in browser, go to next slide.

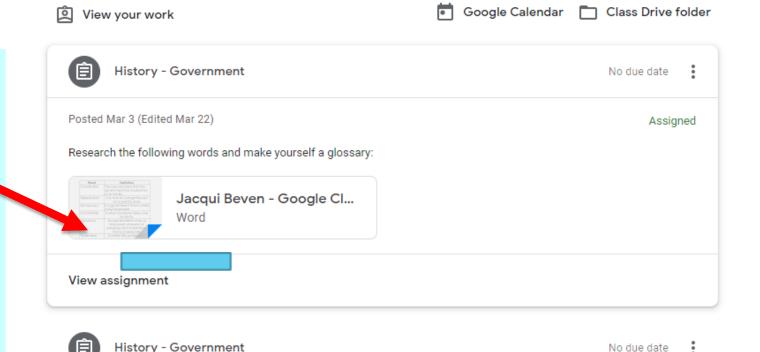

# Classwork

- If it does not open in google docs, put onto a new tab in browser, click the 3 dots in the top right hand corner, then open in new window.
- ☐ In new window, click 'Open with Google Docs' in the middle.
- The document now opens in Google Docs and all work that is added or edited by the student is automatically saved.
- The document can be seen in their Google Drive.

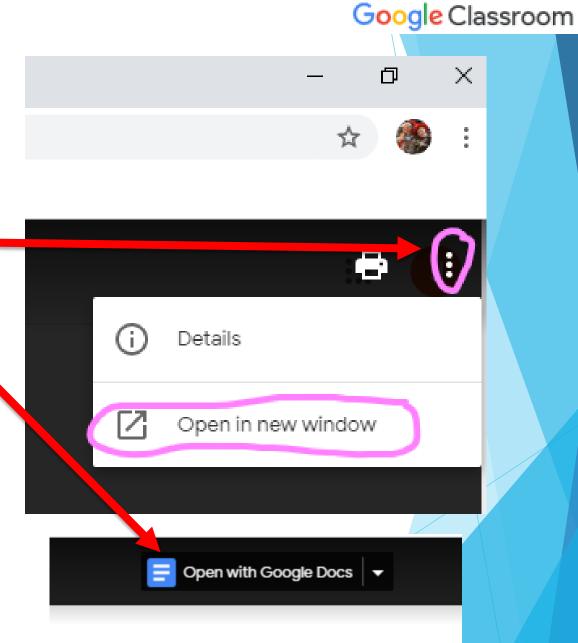

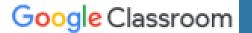

# Classwork

# **Turning in Completed Classwork**

- When work is completed and is ready to submit to teacher there are 2 different ways to Turn In your work, depending on document.
- □ If the document has a TURN IN button, click that. •
- ☐ If it does not have a TURN IN option, go to next slide.

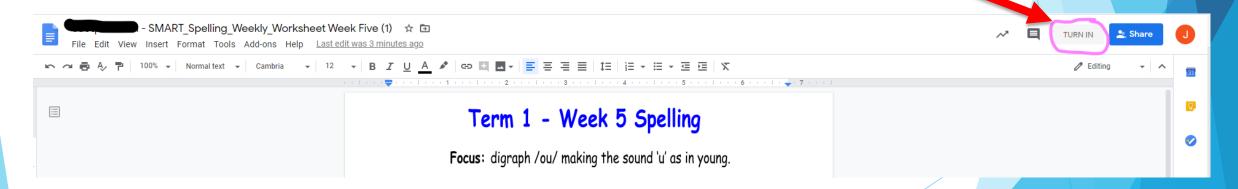

#### Google Classroom

# Classwork Turning in Completed Classwork (continued)

- Once you are ready to submit your work and if there is no TURN IN button on your doc, go back into your Google Classroom.
- Click on Classwork
- Then View assignment.
- A Turn In box will appear in the next window on the right. Your completed work will be showing in the box, hover over the top for the file name to appear and make sure it is the correct Doc.
- Press the black Turn In Button, confirm on the pop-up box
- Black Turn In box with now be white with Unsubmit. Your work has now been submitted to your teacher.

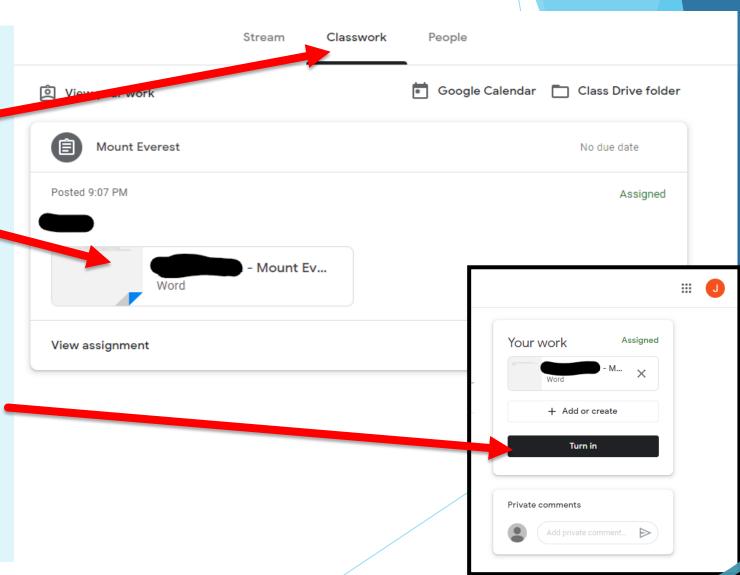

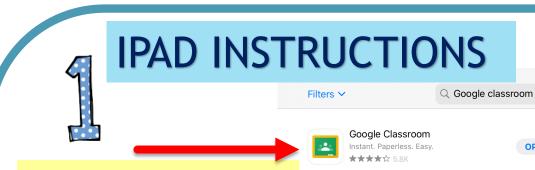

Sign in

Google Classroom

Download the free Google Classroom in the app store

Students will need

email address

(see below)

to sign in using their

Google
Sign in
Use your Google Account. You'll also sign in to Google services in your apps.

Email or phone
Forgot email?

Create account

Next

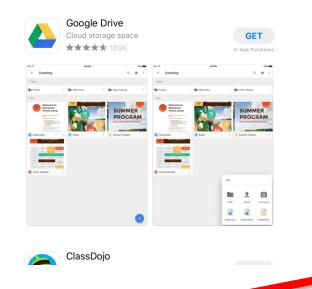

Students will need to enter their Student user ID and password

Cancel

This will only need to be done the first time on an Ipad. The Ipad should then remember the students account details and they won't need to sign in. NSW Department of Education

Login with your DoE account

User ID

Enter your user ID

Example: jane.citizen1

Password

Enter your password

Log in

Forgot your password?

Have trouble logging in?

Student User ID – firstname.lastname (number if required). Eg. jane.smith3
Student Email Address – Username@education.nsw.gov.au. Eg. Jane.smith3@education.nsw.gov.au

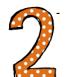

# **IPAD INSTRUCTIONS**

Google Classroom

Demo Class
Bianka Tracey

K-2 2020
0 students

2BT 2020
0 students

Google Classroom

Students will be able to see the stream of other student comments and work that has been posted.

Join the class that your

child has been invited

to and click to open.

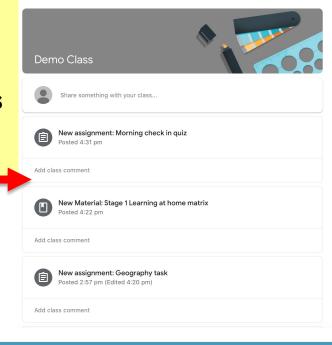

By clicking classwork down the bottom, students will be able to complete their set tasks.

Not Charging

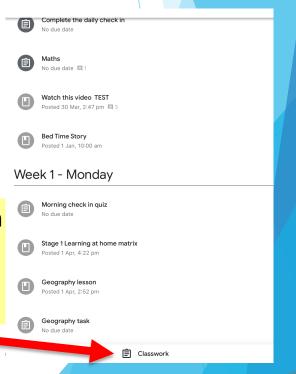

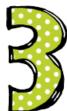

### IPAD INSTRUCTIONS

If multiple students are using the one device these steps will help you to change accounts

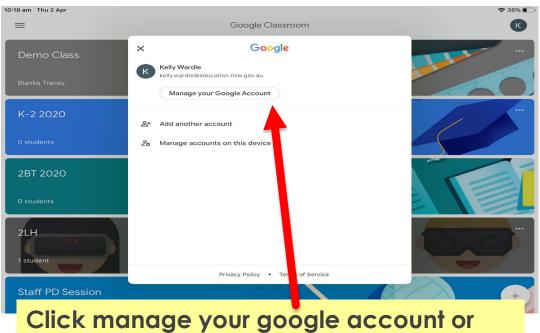

Click manage your google account or you will see other accounts pop up here and you can just move between accounts here

# Click the initial in the top right corner of the screen

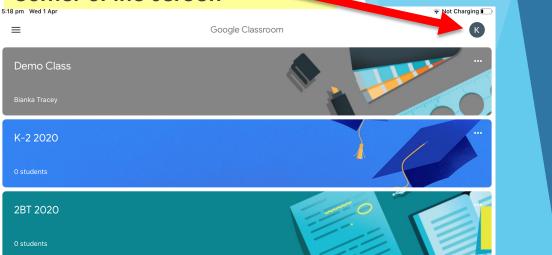

You can also remove account from the device if needed but the student will then need to log in from the beginning the next time they use the device

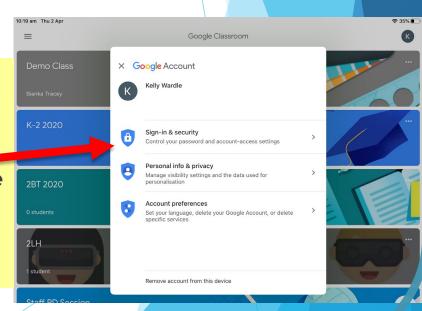

Google Classroom

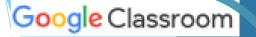

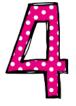

## **IPAD INSTRUCTIONS**

Install Google Docs and Google slides from the app store

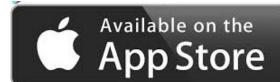

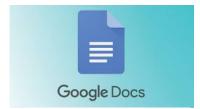

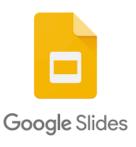

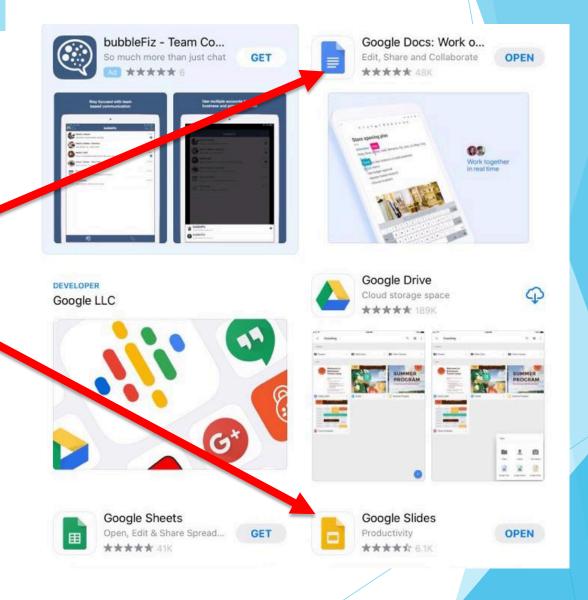

Google Classroom

# TECH SUPPORT

If you have any trouble logging on with user names, passwords, browsers, G suite or Google classroom etc Please check out some 'How to' videos on our School Website, Class Dojo or School Facebook.

If you still have any issues, please don't hesitate to contact the school on either:

Phone: 49872083

Email: raymondter-p.school@det.nsw.edu.au

Please leave a message of problem/issue and your contact details, and a TECH support person will contact you.